# BRYNMAWR | E-MARKET **Correct Returned Invoices/Credit Memos**

### **Contents**

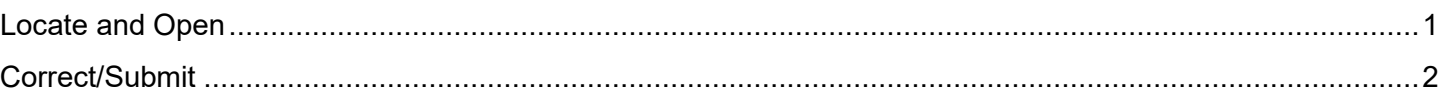

#### <span id="page-0-0"></span>**Locate and Open**

- 1. Users will receive an e-mail from a comment added to the invoice/credit memo alerting them the invoice has been returned.
- 2. Login to E-Market.
- 3. From the  $\frac{m}{\epsilon}$   $\frac{\text{Accounts}}{\text{Bayal}}$  menu icon, hover over *Invoices* then click *View Draft Invoices*.

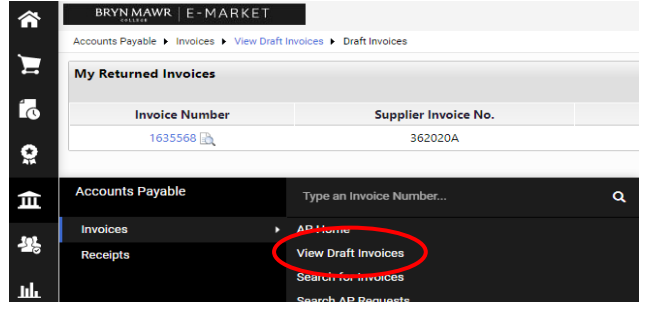

4. Your returned invoice(s) will be listed in the section called *My Drafts*. The status will indicate *Returned.*  Click on the *Invoice Number* in blue to open invoice/credit memo

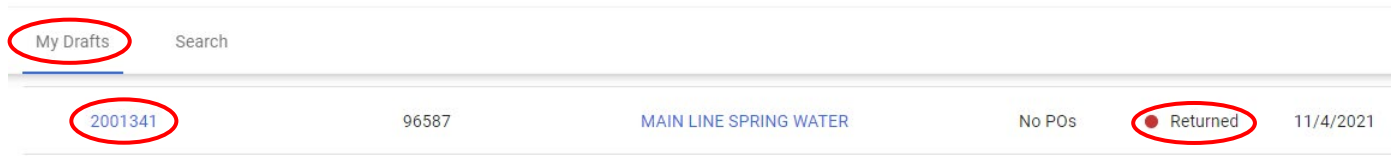

5. If you did not receive a separate email explaining the reason for return, click on *Comments* tab then read the comment.

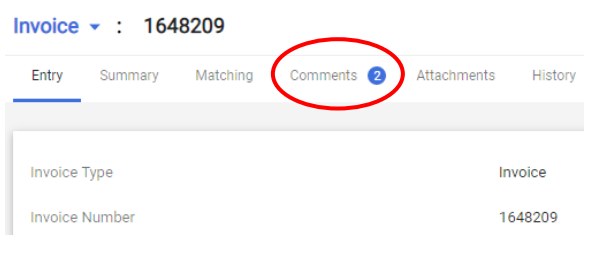

## BRYN MAWR | E-MARKET **Correct Returned Invoices/Credit Memos**

## <span id="page-1-0"></span>**Correct/Submit**

Summary

6. Click to view the invoice in a summary format.

- To correct a section, click in that section, make changes then click Save
- Attach Invoice section-To add an attachment, click  $\frac{\text{Add}}{\text{Add}}$ . Click *Select files*, locate and choose file, click *Open*, click *Save Changes*.

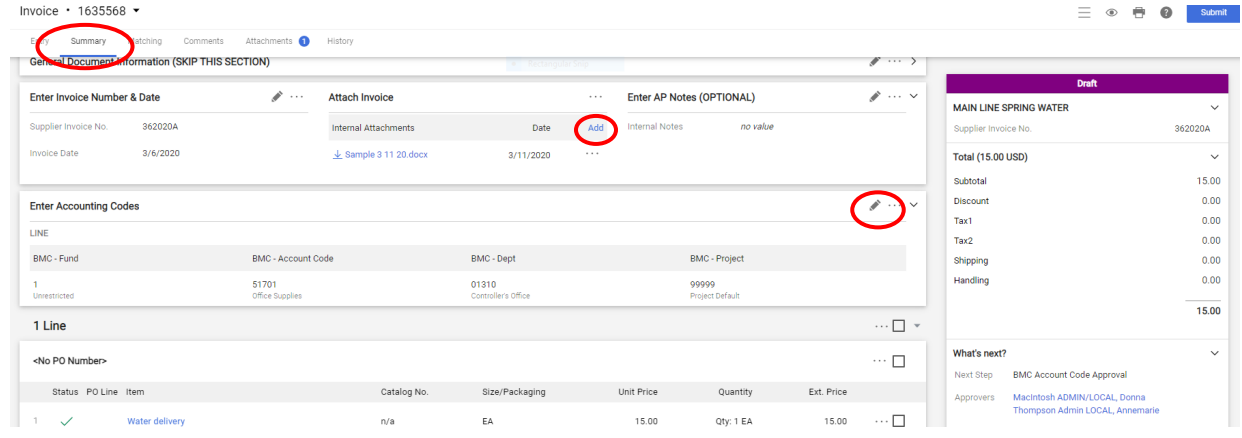

• Attach Invoice section-To remove an attachment, click the <sup>+++</sup> to the right of attached document name and click . Remove

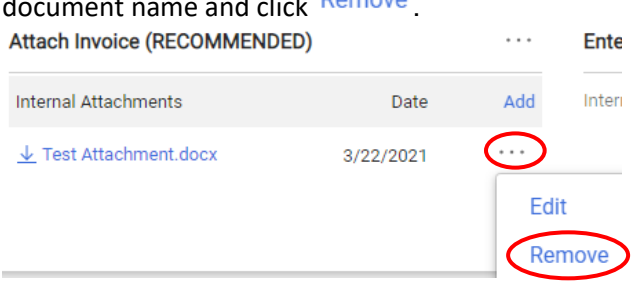

• To correct the bottom section, click item description in blue, make changes then click  $\frac{Save}{\sqrt{S}}$ . <No PO Number>

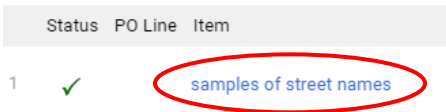

7. When finished, click **Submit** located on the top right side of the screen. If you do not click **Submit** your invoice/credit memo will remain a draft which means it will not be paid.

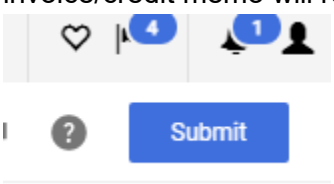